## iPad で速度変更をして再生する方法

1.教科書音声データを、CD から PC の iTunes に取り込んだ後、プレイリストにある音声データを全て選 択。右クリックをして、「情報を見る」をクリックする。

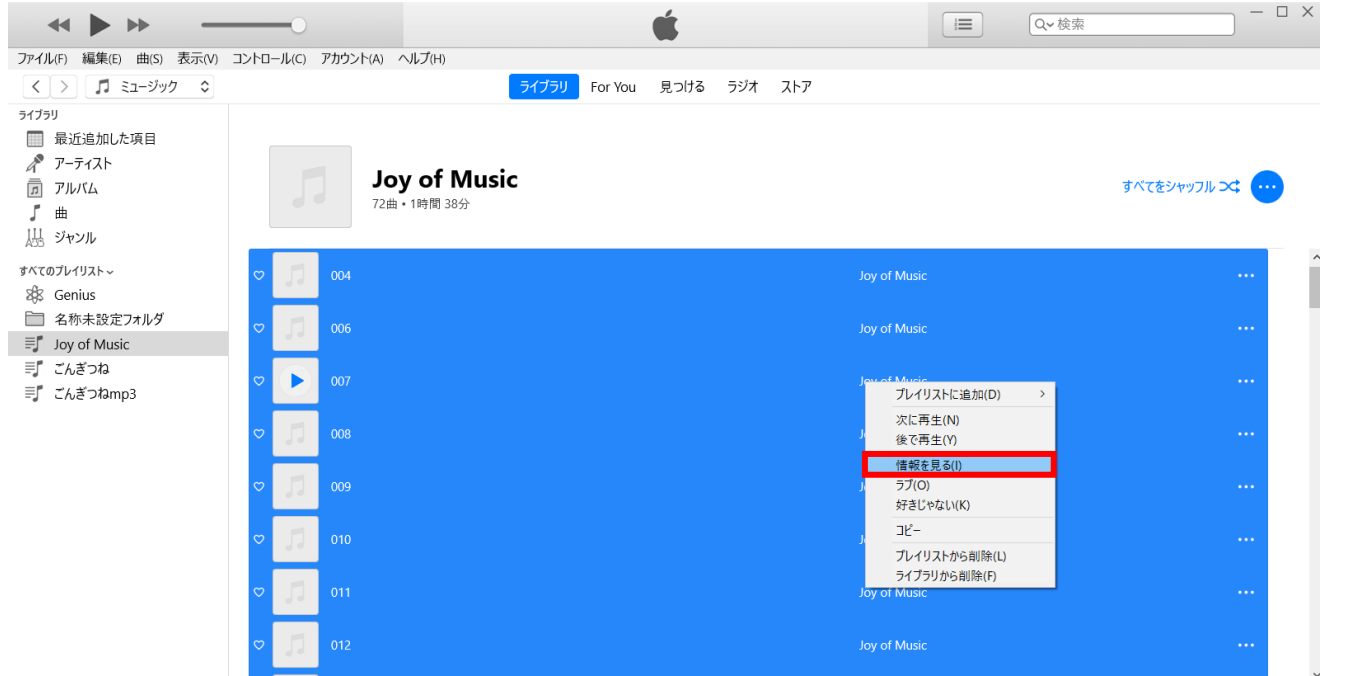

2.「オプション」タブをクリックし、「メディアの種類」がミュージックとなっているので、オーディオブ ックに変更。次に「詳細」タブをクリックし、タイトルに教科書名を入力し、OK を押す。

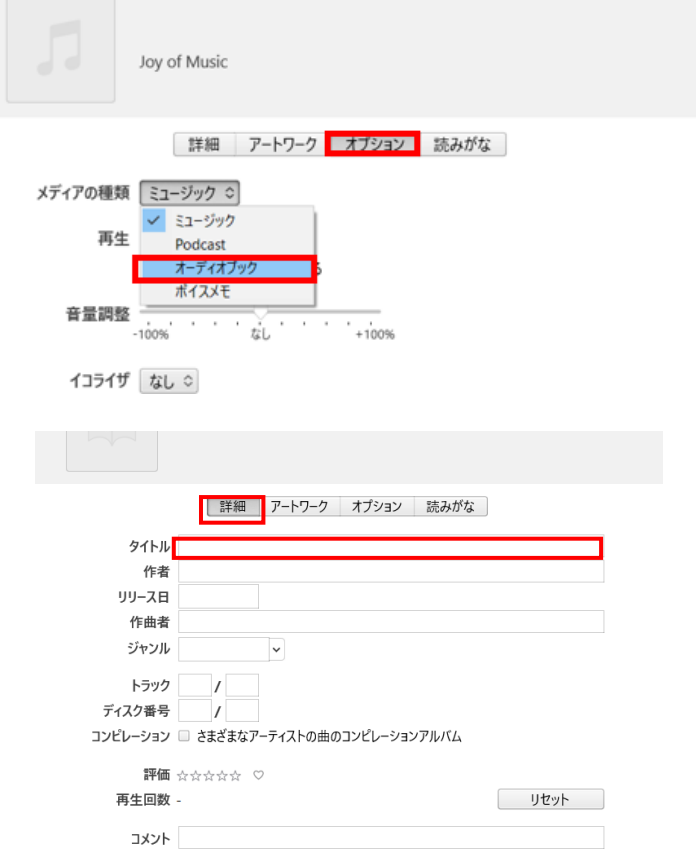

 $\mathbf{L}$ 

3.オーディオブックに変更したプレイリストを、iPad の端末にドラッグ&ドロップして、音声データ を転送する。

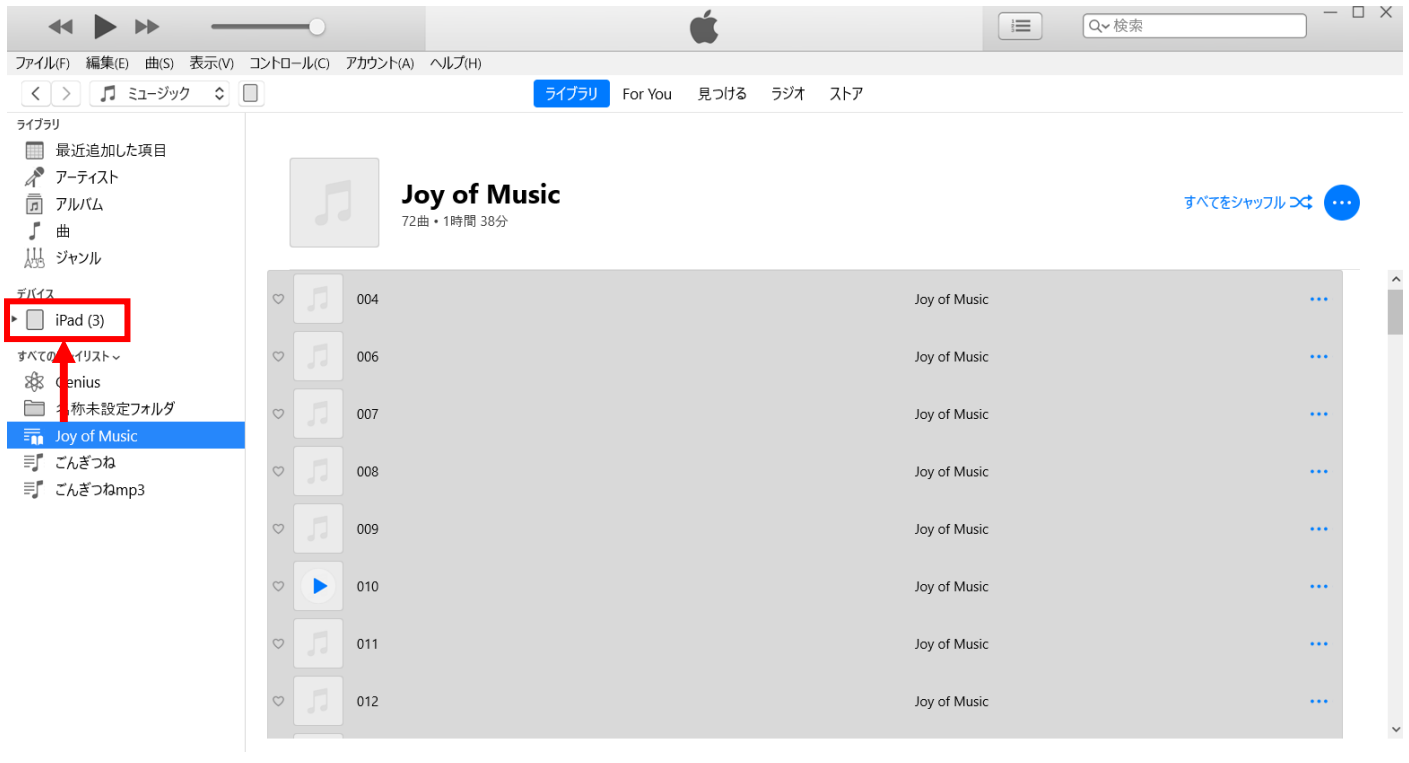

4.デバイスの iPad にカーソルを合わせると、取り出しボタンが表示されるので、クリックし、 PC と iPad の接続を解除する。

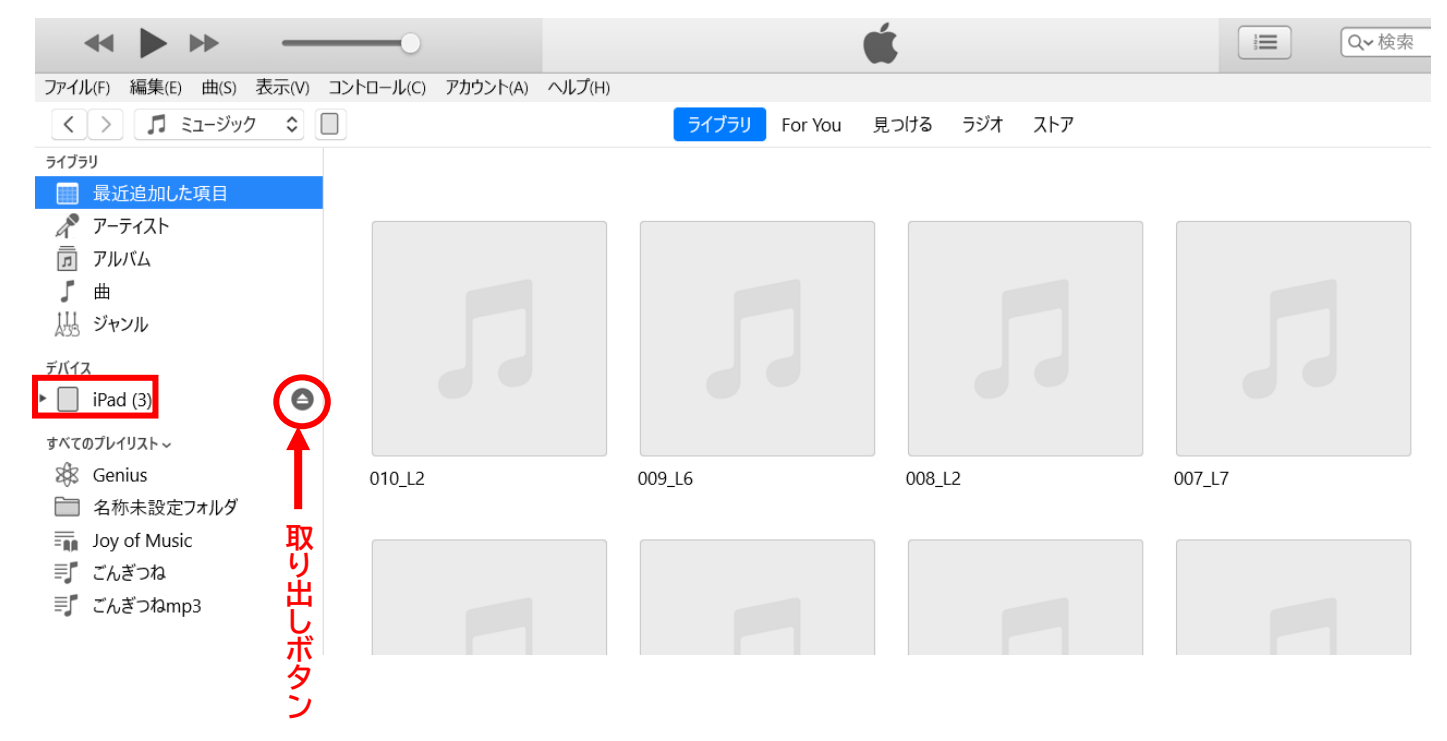

.iPad で「ブック」をタップして、起動。

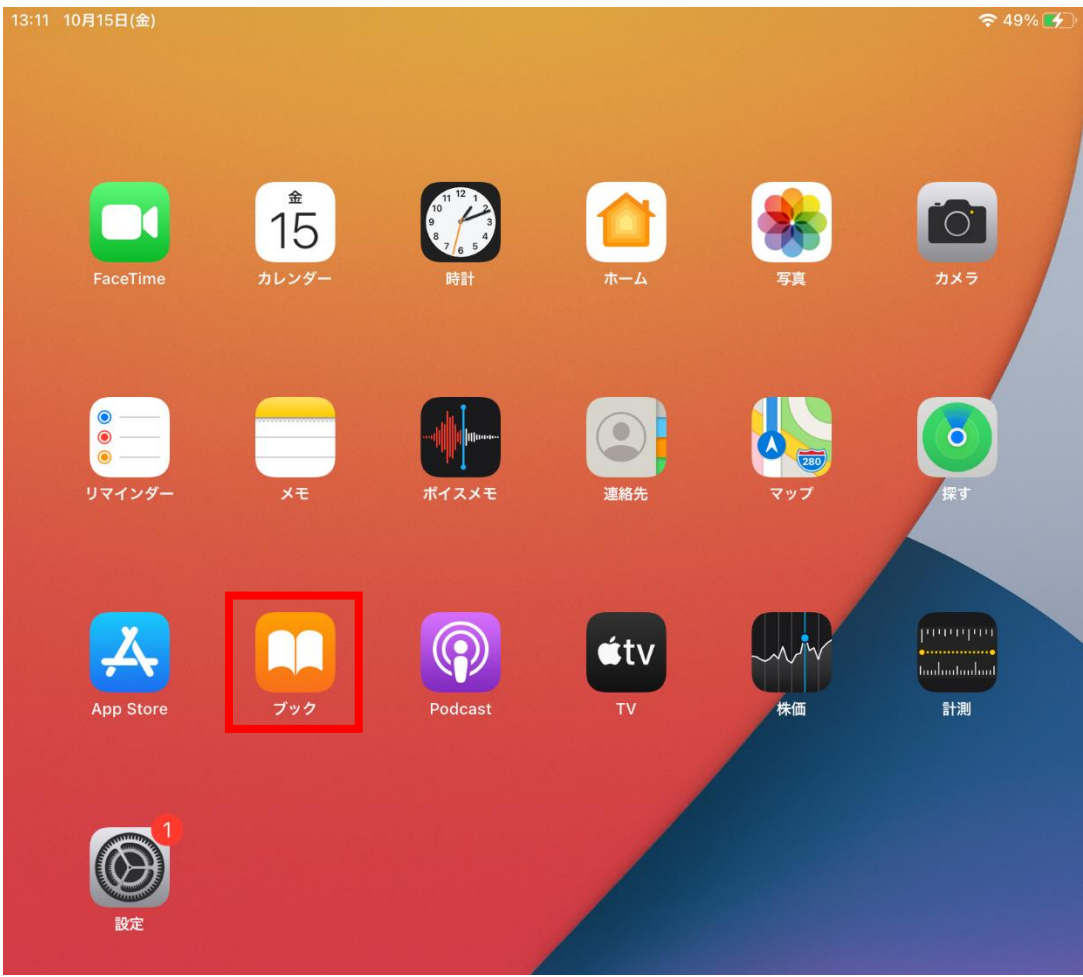

- .画面下にある、ライブラリをタップ。
	- こちらもおすすめ

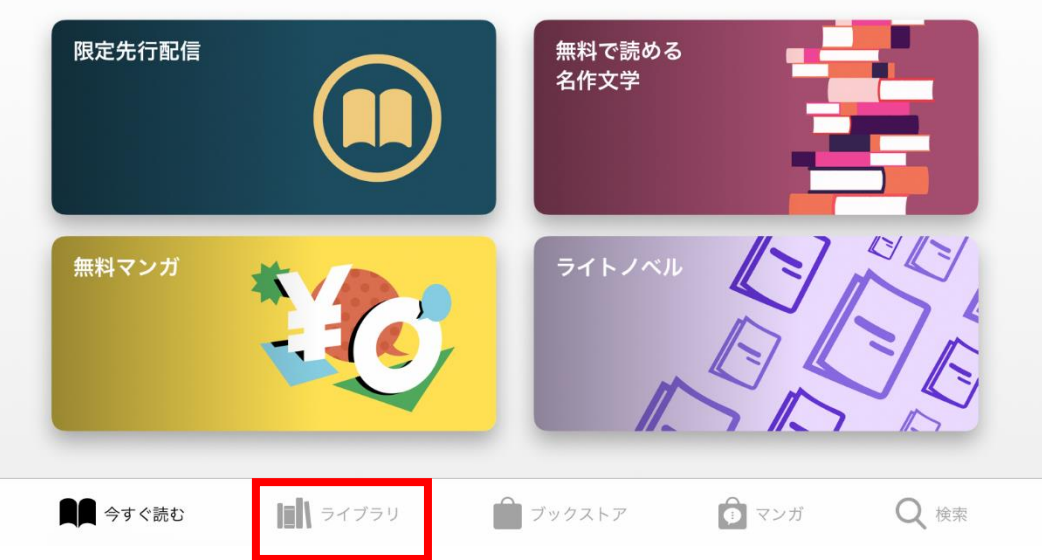

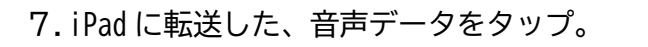

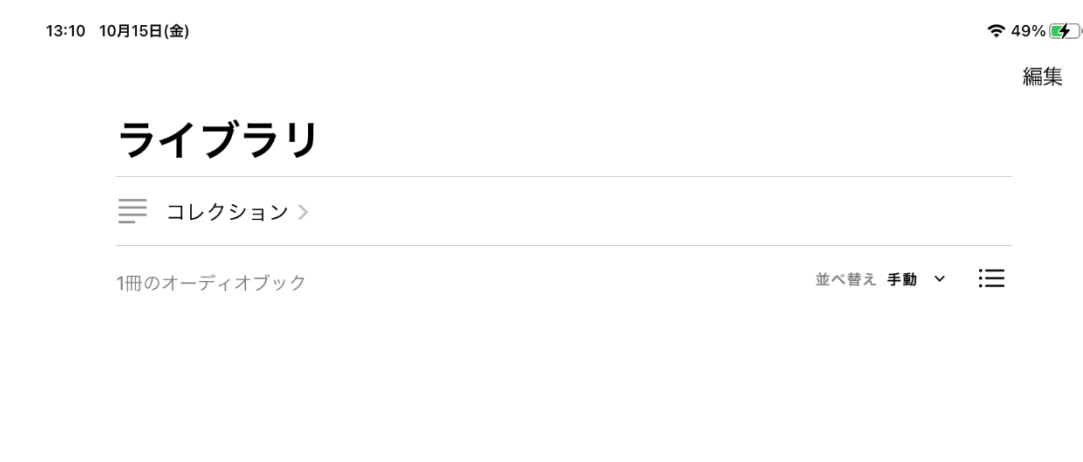

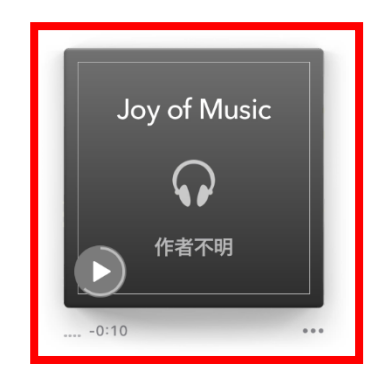

8.左下に再生速度が表示されているので、それをタップして、速度を変更する。

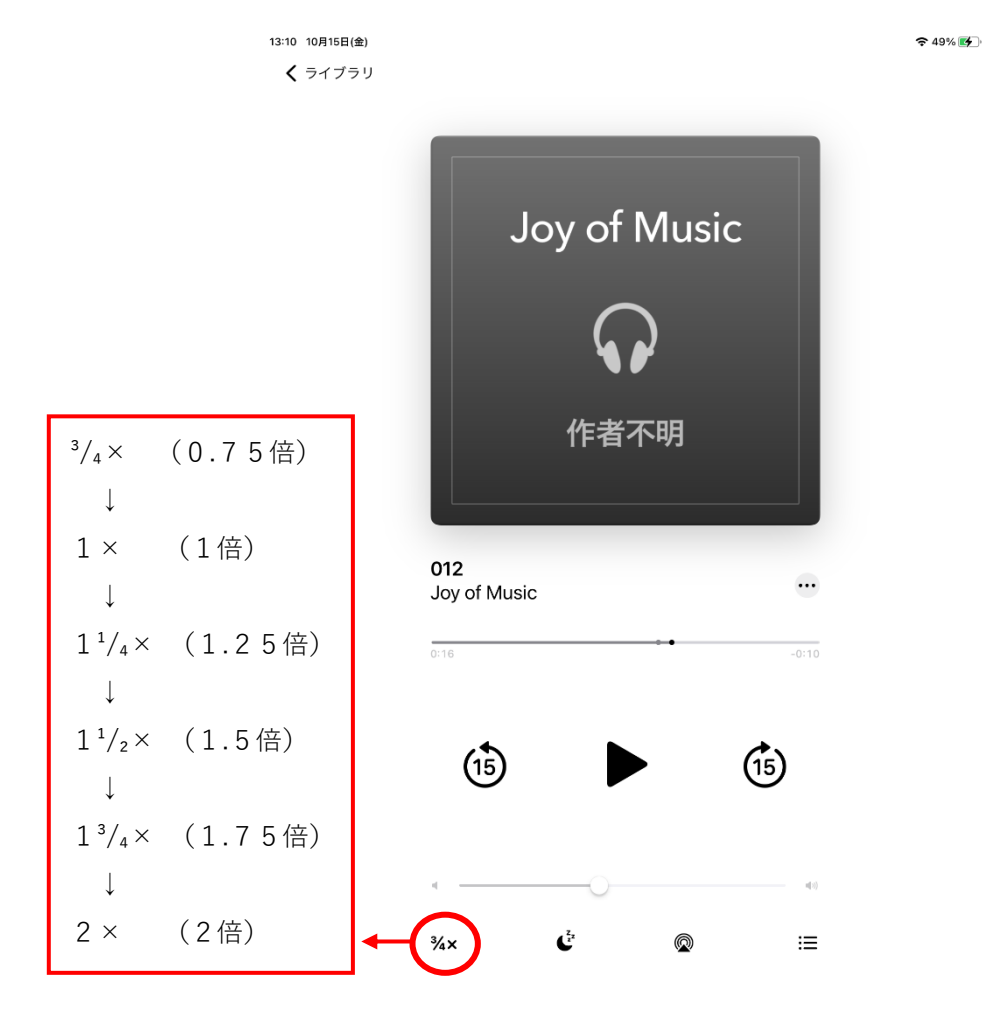